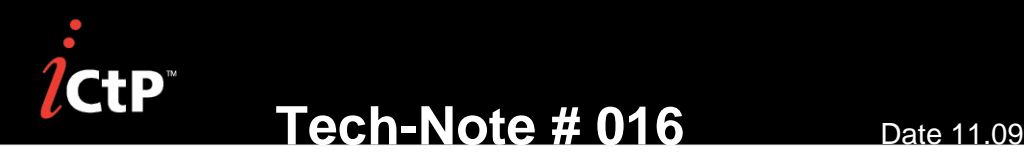

#### **Platform:** PlateWriter 2000/2400

**Issue:** New standard calibration curves implemented in RIP Choosing calibrations in the RIP at install based on predefined calibration settings

**Implemented from serial number:** PlateWriter 2000: **94764-1016** 

PlateWriter 2400: **95032-1023** 

**GLUNZ & JENSEN** 

### **New standard calibrations added to the RIP**

In latest release of the RIP image and installer, the standard calibrations included in the RIP has been updated.

### **Actual Press**

2 new standard calibrations to be used with the device PW2000/2400 2Ch VSD for sheet fed offset has been added:

GJ SM52 0809v2 and GJ SM74 0809

The curves are made on well adjusted and calibrated offset presses and can be used as a standard press curve, if decided not to make a customized calibration of the customers press at install. Please note that the customers press may deviate from the standard calibrations.

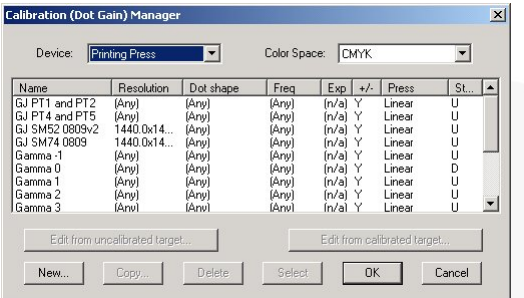

### **Intended Press**

8 new intended press curves, that can be used to ad back gain on a linear calibrated press, has also been added:

GJ PT1 and PT2 (made for mat and gloss coated paper) GJ PT4 and PT5 (made for uncoated white and yellowish paper

Gamma -1, Gamma 0, Gamma 1, Gamma 2, Gamma 3, Gamma 4 and Gamma 5

For more details on the Gamma curves please see page 1 in the [Halftone Calibration](http://www.platewriter.com/sites/default/files/Halftone%20Calibration%20&%20Densitometer%20Support%20LowRes.pdf) white paper.

The new standard setting, in predefined Page Setups on the RIP, will be GJ SM52 0809v2 for actual press and GJ PT1 and PT2 for indented press.

**Tech-Note # 016** Date 11.09

**GLUNZ & JENSEN** 

If you have a system with a serial number below the mentioned and want to ad the new calibration sets please download the installer [here.](http://www.platewriter.com/sites/default/files/TechNotes/IctpNavInstall.exe)

## **How to install the curves**

Download the IctpNavInstall.exe and launch the program. Select the RIP location with the Browse button and then click Install. When done, quit the IctpNavInstall.exe, and all curves have been added to the RIP.

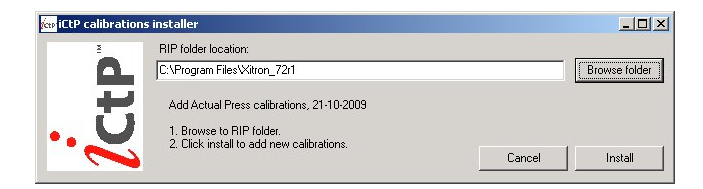

# **Choosing calibrations in the RIP at install based on predefined calibration settings**

In latest release of the RIP image and installer, 2 jobs have already been processed and are ready in the active queue for outputting to the PlateWriter.

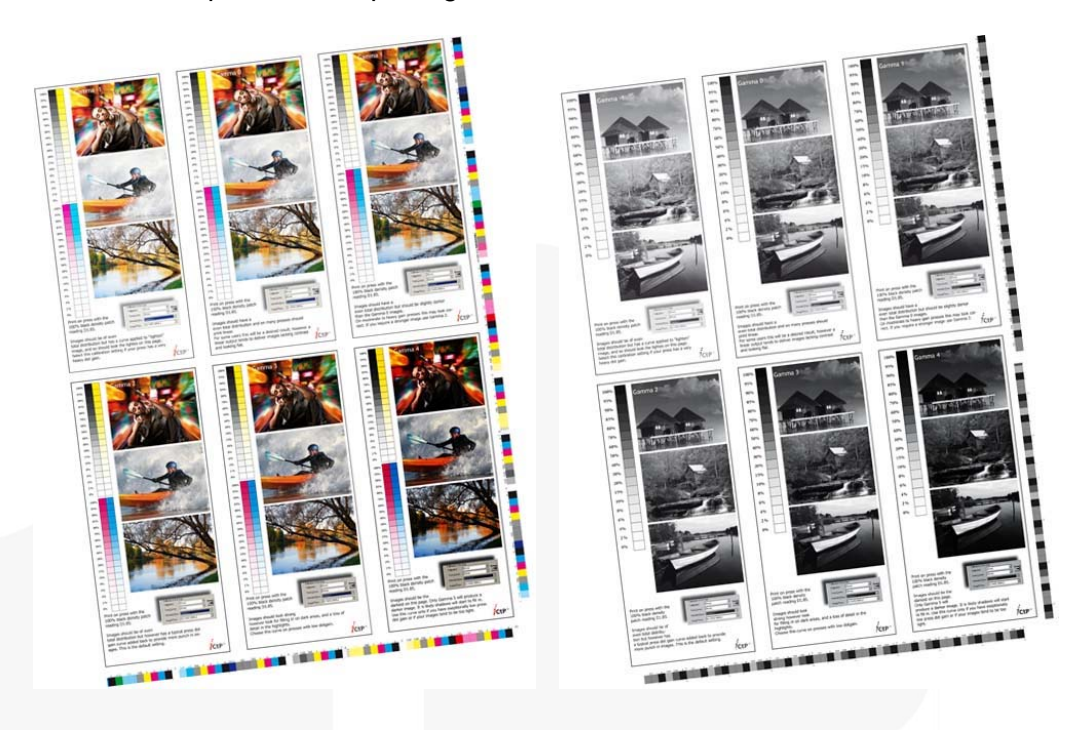

There is one monochrome and one 4 color job. Each of those has contain 6 images all processed with different calibrations sets. All with GJ SM52 0809v2 as actual press, but shifting with intended press from Gamma -1 to Gamma 4

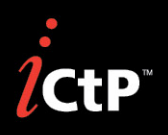

**Tech-Note # 016** Date 11.09

GLUNZ & JENSENT

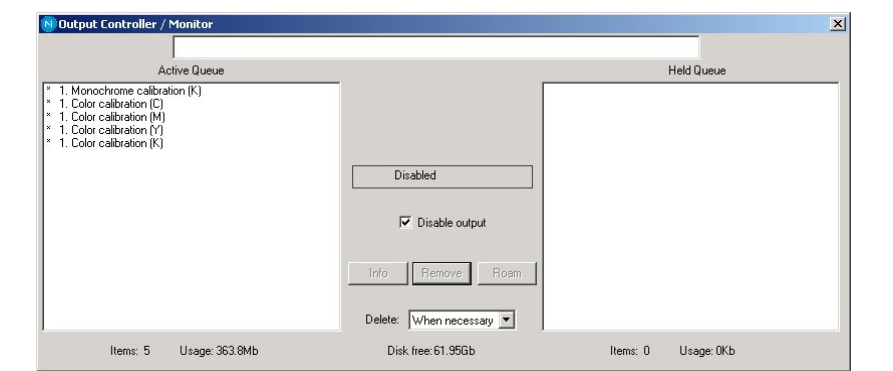

Click on the Monochrome calibration or one of the separations of the Color Calibrations and chose Info in the Output Controller. Click on Page Layout and set the Media Size to the customers plate size, chose to center page on media length or width and choose the gripper margin. Both files are processed to run portrait to the PlateWriter.

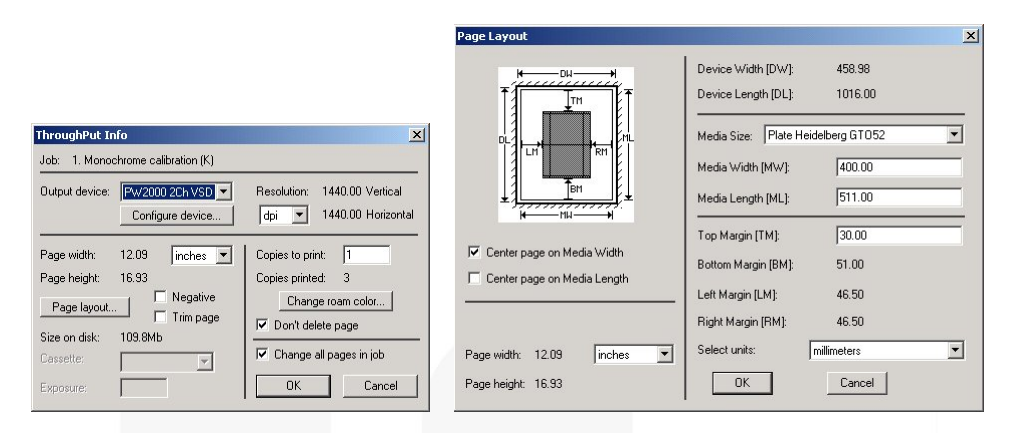

Click on the Configure Device options and customize the settings in the plug-in for Head Height, Plate Gauge; Feed and choose if you want to output to a PW2000 or PW2400.

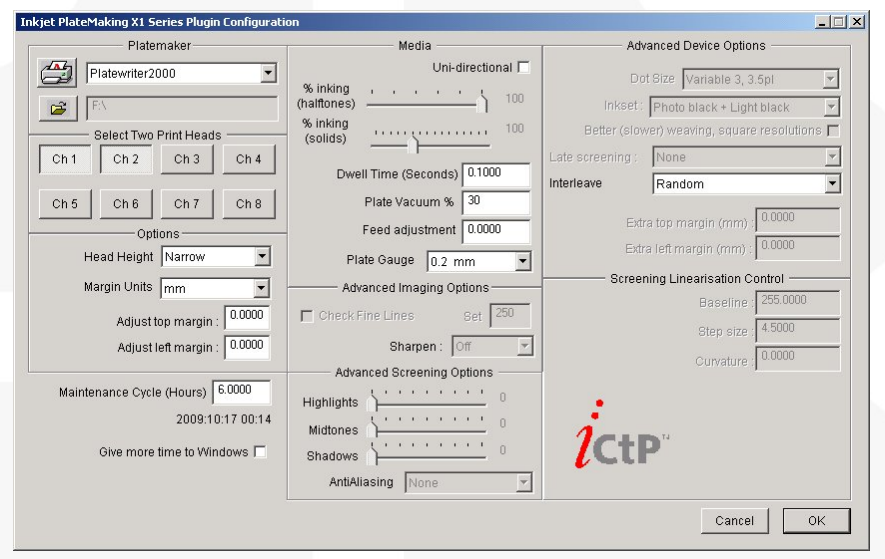

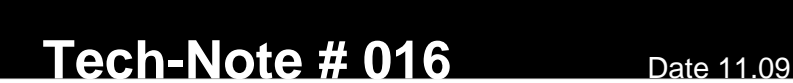

**GLUNZ & JENSEN** 

Output the plates on the PlateWriter and take them on press and run up to standard density. After printing the sheets, have the customer choose the image they like best and select those settings for intended and actual press in the Page Setup of the RIP.

For more details on the Gamma curves please see page 2 in the [Halftone Calibration](http://www.platewriter.com/sites/default/files/Halftone%20Calibration%20&%20Densitometer%20Support%20LowRes.pdf) white paper.

If you have a system with a serial number below the mentioned and want to ad the files/page buffers for outputting, please download them [here.](http://www.platewriter.com/sites/default/files/TechNotes/PageBuffers%20for%20calibration%20v1.zip)

## **How to install the PageBuffers**

Shut down the RIP and copy the content from the downloaded ZIP file "PageBuffers for calibration v1.zip" to the folder C:\Program Files\Xitron\_72r1\SW\PageBuffers or corresponding path if the RIP has another location. Start the RIP and the files monochrome and color Calibrations will be in active queue ready for output after customizing the output settings.

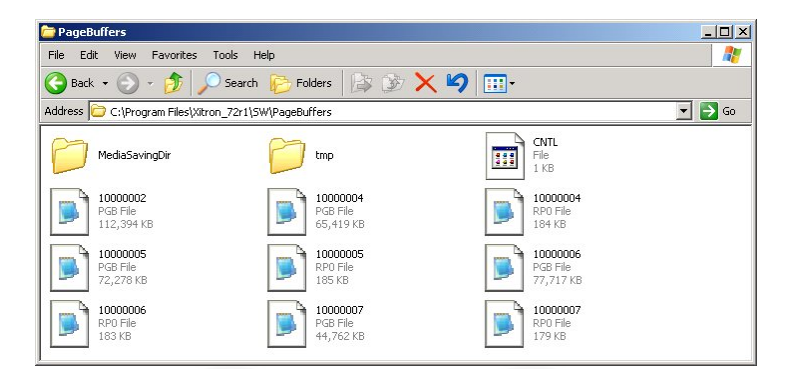